# Programmer un message d'absence avec Thunderbird

Ce tutoriel vous explique comment programmer un message d'absence en réponse automatique avec la messagerie Thunderbird.

## 1 – Rédiger un message d'absence.

- **→** Ouvrir Thunderbird
- Cliquer sur *Ecrire* et rédiger un message d'absence (ne pas oublier de préciser la date à laquelle les mails seront à nouveau traités).
- Aller dans *Fichier* puis sélectionner *Enregistrer comme* puis sélectionner *Modèle*.

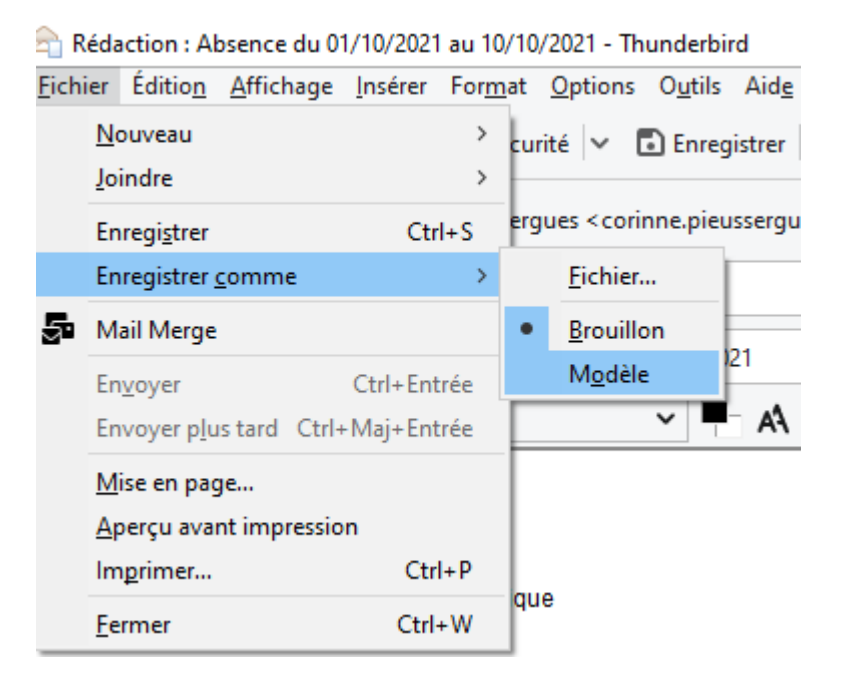

C'est sur ce modèle ainsi créé que Thunderbird va s'appuyer pour expédier une réponse automatique.

## 2 – Expédier une réponse automatique.

 $\rightarrow$  Cliquer sur le nom de compte de la messagerie en haut à gauche :

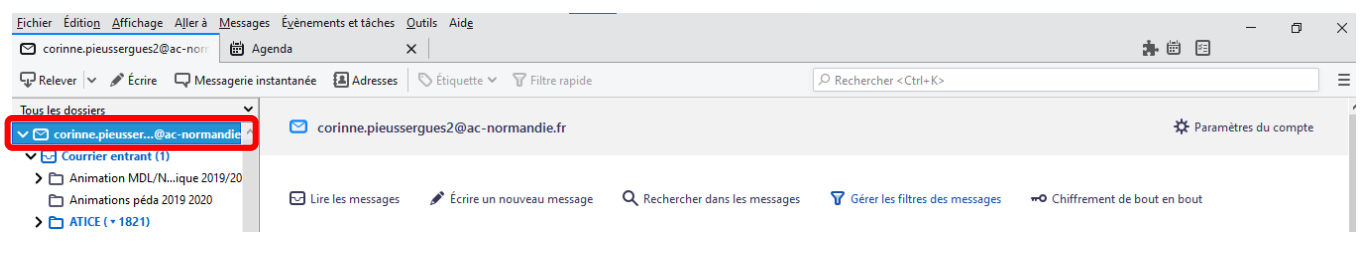

Corinne Pieussergues – CPC mission numérique – septembre 2021 [corinne.pieussergues2@ac-normandie.fr](mailto:corinne.pieussergues2@ac-normandie.fr)

# $\rightarrow$  Cliquer sur Gérer les filtres des messages.

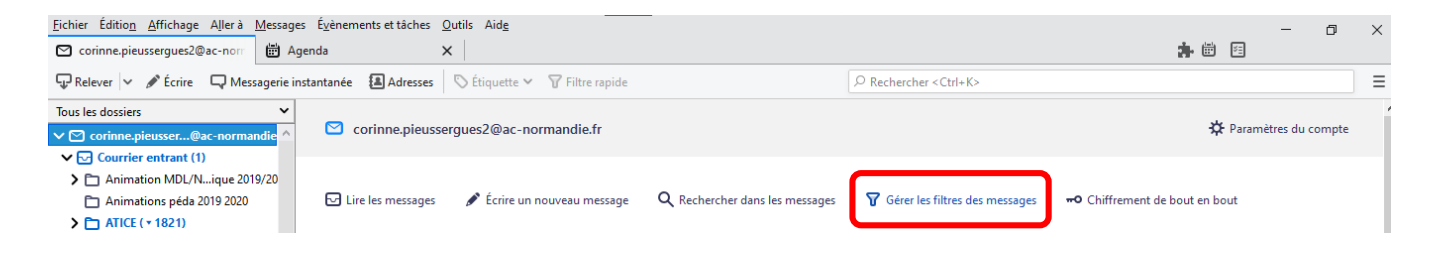

#### > Cliquer sur Nouveau

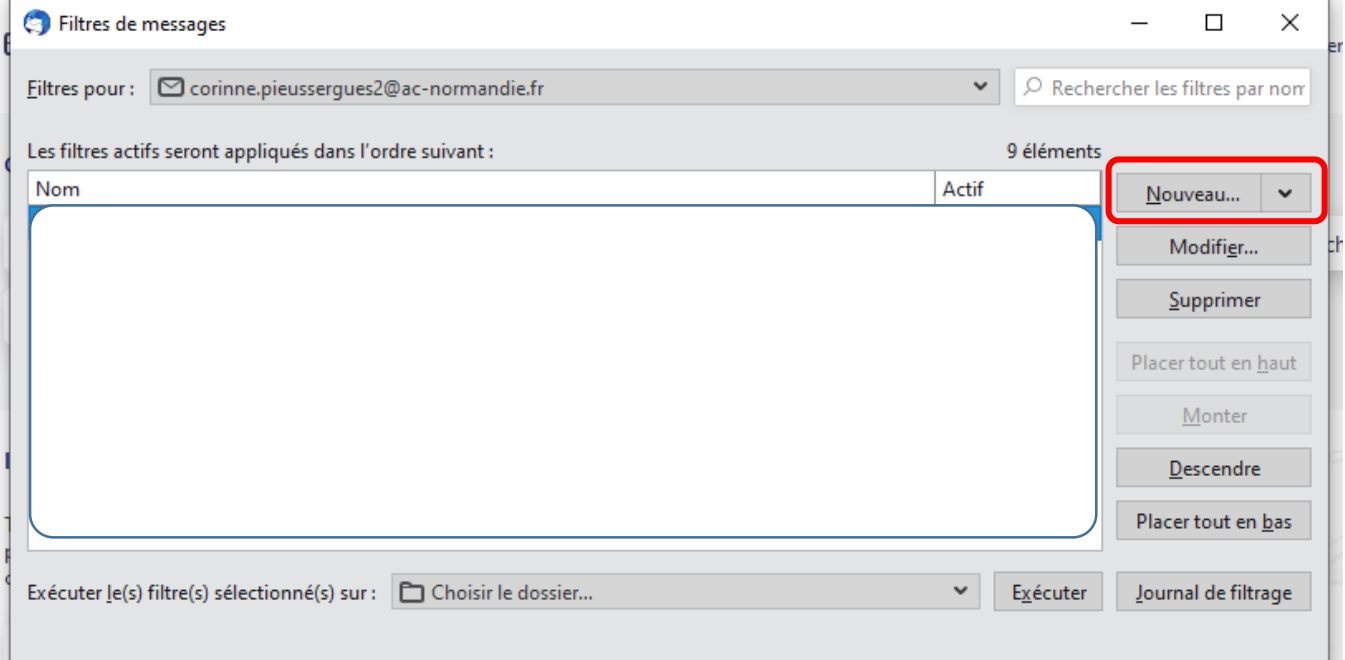

Donner un nom à votre filtre dans le champ Nom du filtre puis sélectionner Filtrer

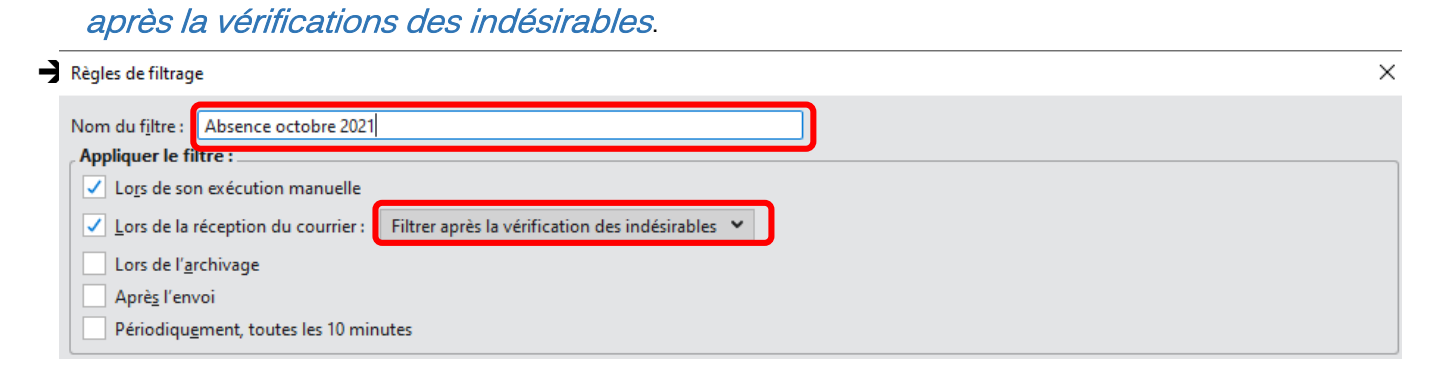

Cocher la case valident toutes les conditions pour les filtres et les dossiers virtuels.

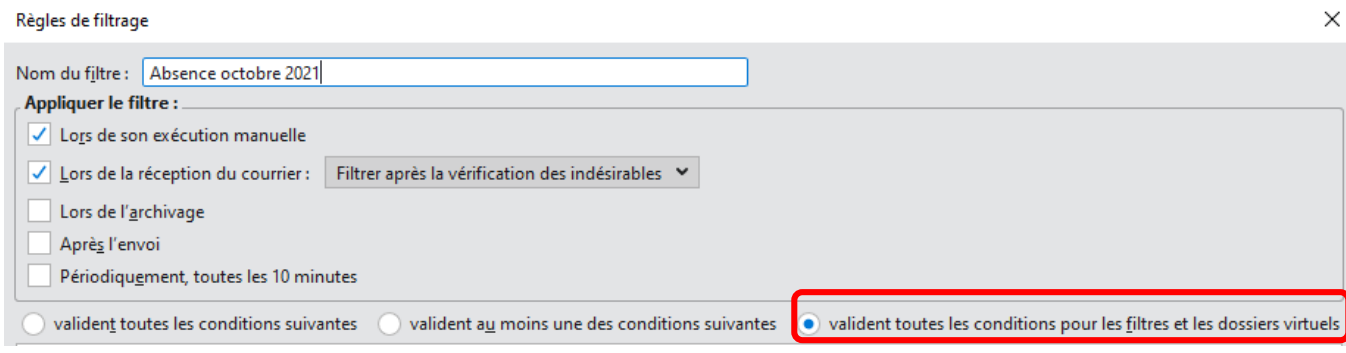

# → Dans le menu déroulant « Déplacer le message vers », sélectionner Répondre avec le modèle.

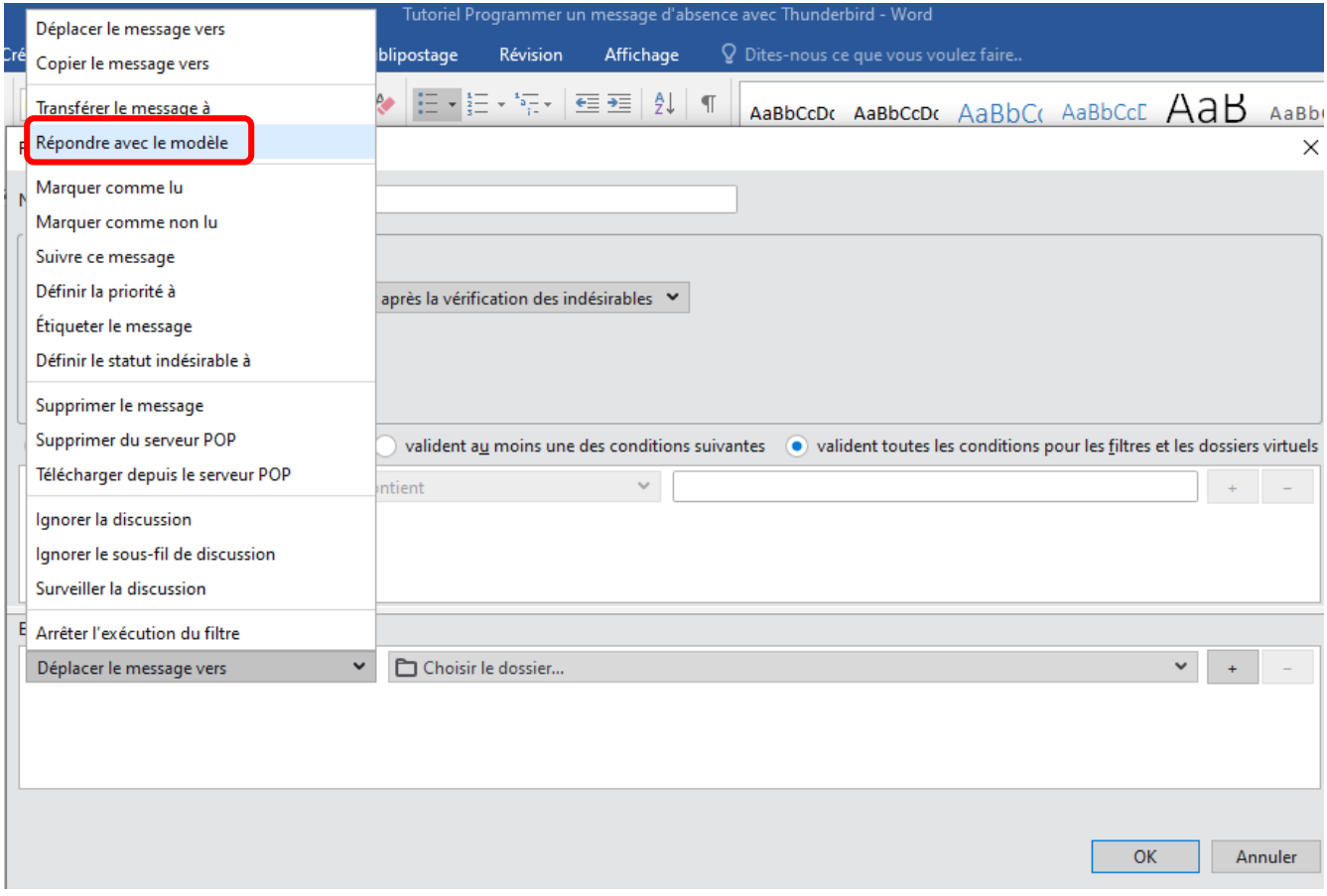

Sélectionner ensuite dans le menu déroulant à droite le message d'absence souhaité. Cliquer sur OK.

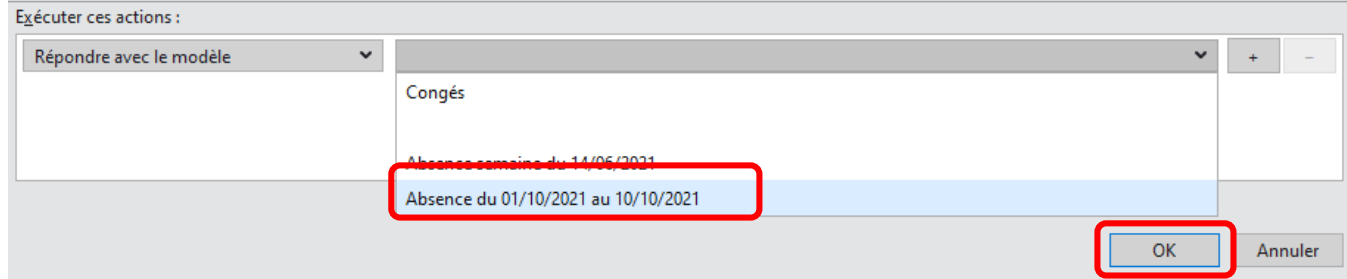

La fenêtre de filtres de messages contient maintenant la nouvelle règle.

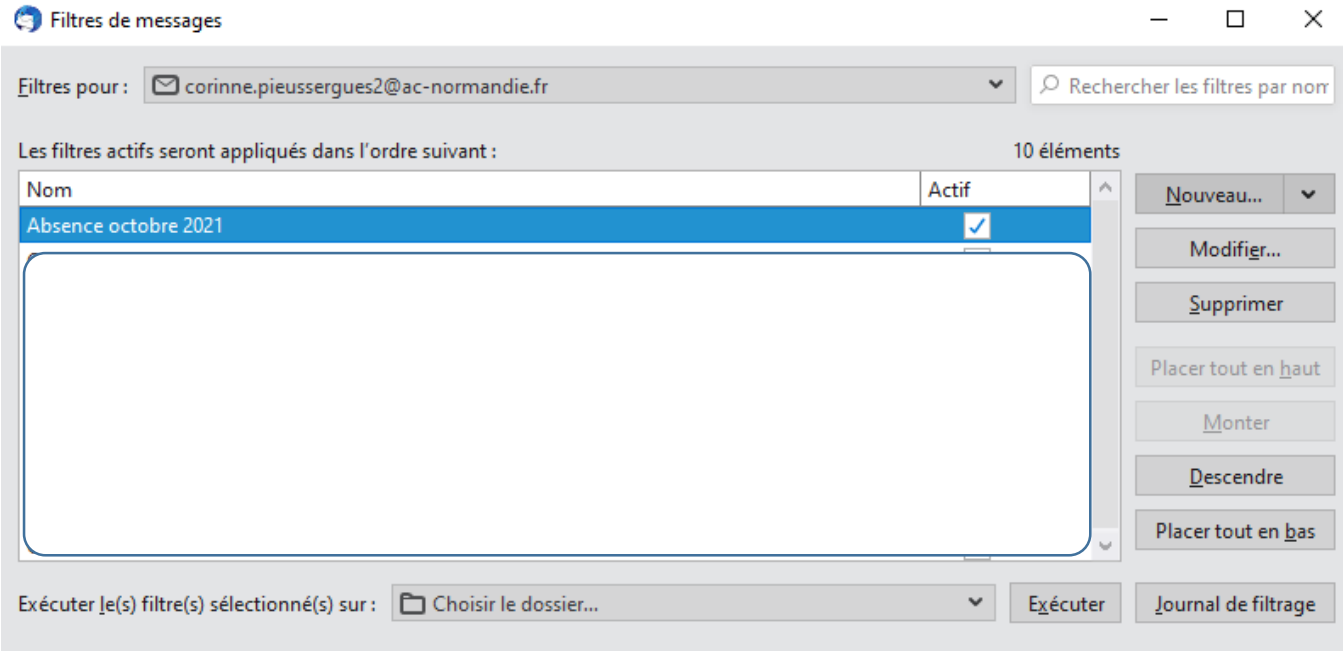

Par défaut elle est activée ce qui signifie que tous les messages reçus recevront une réponse automatique. Il faut désactiver cette règle quand elle n'est pas utile. Pour la retrouver facilement, il faut aller dans Gérer les filtres de messages (comme expliqué plus haut).

Si on souhaite modifier un message automatique d'absence déjà créé, il suffit d'aller dans Modèles, (à gauche dans l'arborescence des dossiers de Thunderbird) puis de double-cliquer sur le message à modifier :

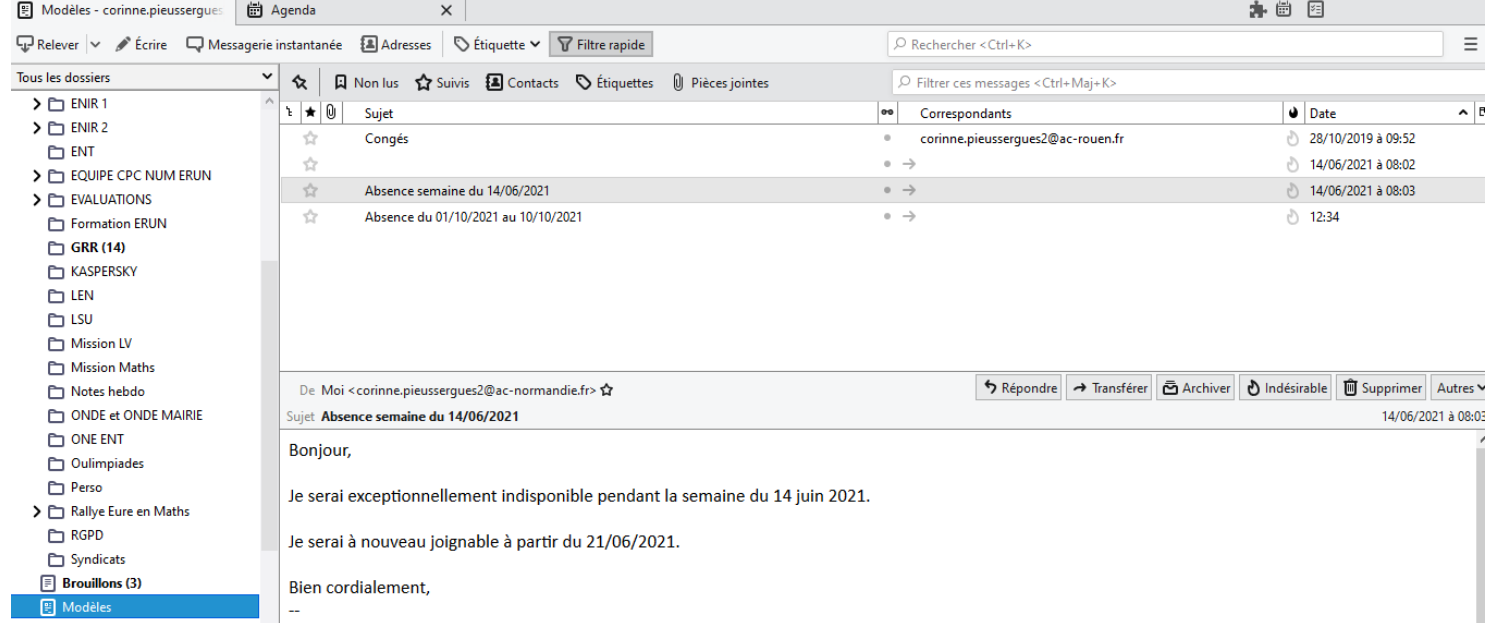

Il faudra ensuite de nouveau enregistrer le message comme modèle.